USB3-8521

Telstra Turbo Modem

User Guide

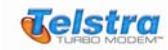

### **FCC RF EXPOSURE COMPLIANCE**

In August 1996 the Federal Communications Commission (FCC) of the United States with its action in Report and Order FCC 96-326 adopted an updated safety standard for human exposure to radio frequency (RF) electromagnetic energy emitted by FCC regulated transmitters. Those guidelines are consistent with the safety standard previously set by both U.S. and international standards bodies. The design of this modem complies with the FCC guidelines and these international standards.

Use only the supplied or an approved antenna. Unauthorized antennas, modifications, or attachments could impair call quality, damage the phone, or result in violation of FCC regulations. This Telstra Turbo Modem™ has been tested for FCC RF exposure hand and body SAR compliance with the USB3-8521 USB Modem form factor. In order to comply with FCC RF exposure requirements, the Telstra Turbo Modem™ must be operated with USB3-8521 USB Modem form factor.. The use of this device in any other type of host configuration may not comply with FCC RF exposure requirements and should be avoided. During operation, a 1.5cm separation distance should be maintained between the antenna, whether extended or retracted, and the user's/bystander's body (excluding hands, wrists, feet, and ankles) to ensure FCC RF exposure compliance.

### **CAUTION**

Change or modification to the modem without the express consent of Maxon Electronics Australia Pty. Ltd. voids the user's authority to use the equipment. This equipment has been tested and found to comply with the limits pursuant to Part 22 of the FCC rules. These limits are designed to provide reasonable protection against harmful interference in an appropriate installation. This equipment generates, uses, and can radiate radio frequency energy and, if not used in accordance with instructions, can cause harmful radiation to radio communication. However, there is no guarantee that interference will not occur in a particular installation. If the equipment does cause harmful interference in radio and television reception, which can be determined by turning the equipment on and off, the user is encouraged to try to correct the interference by one or more of the following measures:

- Reorient or relocate the receiving antenna
- Increase the separation distance between the equipment and the receiver
- Contact Telstra Technical Support for assistance

All data and information contained in or disclosed by this document are proprietary information of Maxon Electronics Australia, and all rights therein are expressly reserved. By accepting this material, the recipient agrees that this material and the information contained therein are held in trust and will not be used, copied, reproduced in whole or in part, nor its contents used in any manner without the express written permission of Maxon Electronics Australia.

This information provided in this document is provided on an "as is" basis, is preliminary and subjected to change without notice.

**In no event will Maxon Electronics Australia be liable for any damages arising directly or indirectly from any use of information contained in this document.** 

### **NOTES:**

The user is cautioned that changes or modifications to the modem not expressly approved by Telstra or Maxon Electronics Australia Pty Ltd could void the warranty.

### **POTENTIALLY UNSAFE AREAS**

**Posted facilities:** Turn off this device in any facility or area when posted notices require you to do so. **Blasting areas:** Turn off your modem where blasting is in progress.

Observe restrictions and follow any regulations or rules.

Potentially explosive atmospheres: Turn off your modem when you are in any area with a potentially explosive atmosphere. Obey all signs and instructions. Sparks in such areas could cause an explosion or fire, resulting in bodily injury or death.

Areas with a potentially explosive atmosphere are often but not always clearly marked. They include:

- fuelling areas such as gas or petrol stations
- below deck on boats
- transfer or storage facilities for fuel or chemicals
- vehicles using liquefied petroleum gas, such as propane or butane
- areas when the air contains chemicals or particles such as grain, dust or metal powders
- any other area where you would normally be advised to turn off your engine

It is recommended that this manual be read in conjunction with all other supporting documentation.

# Index

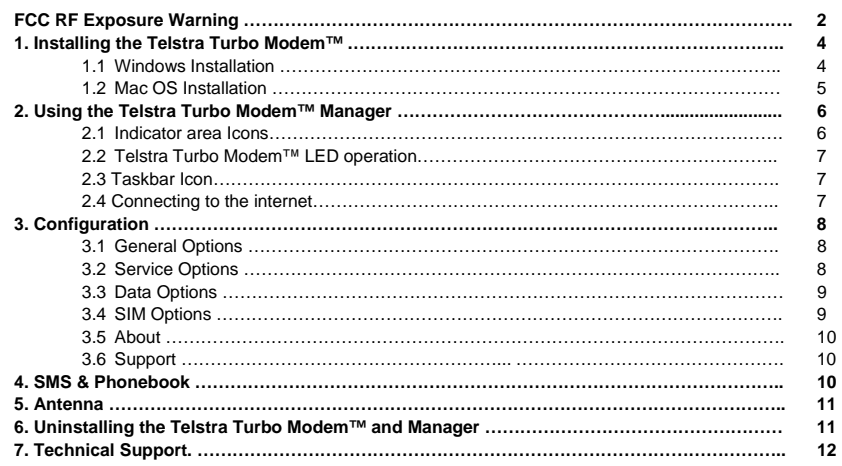

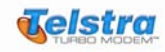

# 1. Installing the Telstra Turbo Modem™

**The installation procedures are different for Windows (section 1.1) and Mac OS (section 1.2)** 

**1.1 Windows Installation** 

#### **1.1.1 Windows Automatic Installation Start**

Insert the installation CD (supplied with the Telstra Turbo Modem™) into the CD-ROM drive. Select "Install Telstra Turbo Modem™ Manager" then follow the same installation steps as below. **Do not connect the Telstra Turbo Modem™ to your computer yet.**

### **Windows Manual Installation Start**

If the auto run does not start after inserting the CD, please double-click "Setup.exe" on your CD ROM drive to start the installation. **Do not connect the Telstra Turbo Modem™ to your computer yet.**

In the Install Shield Wizard… click 'Next'

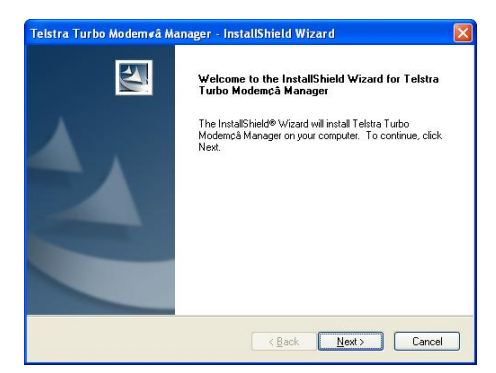

#### Click "Install" to commence installation

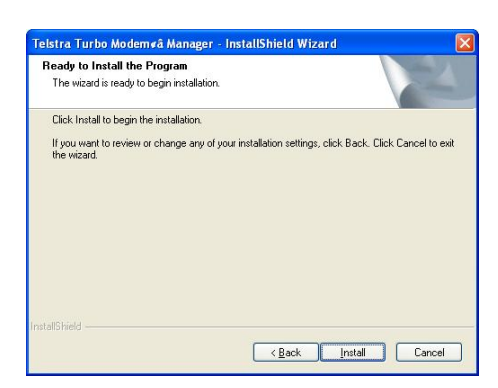

#### Installation Complete. Click "Finish".

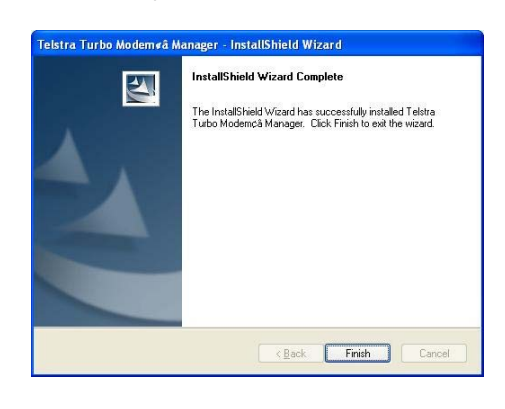

#### **Note for installation without administrator rights:**

The current software can only be installed by an administrator, but can be accessed by other users / accounts on the computer. Neither the software nor the Telstra Turbo Modem can be used simultaneously by two users on the same computer.

In situations where multiple users will be logged on to the one computer, please ensure that the software is closed before switching users. In this case, we recommend that the option to start the software automatically be turned off or left off as default.

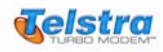

Plug the Telstra Turbo Modem™ into an available USB port on your computer. Ensure that the blue power light comes on.

Windows 2000

For Window 2000, when the Telstra Turbo Modem™ is connected to the PC, windows will automatically install the modem without starting the New Hardware Wizard. The Application Software can be run after the device is detected.

Windows XP

For Windows XP, when the Telstra Turbo Modem™ is connected to the computer, windows will start the New Hardware Wizard as shown below. Select "No, not this time" then click "Next" to continue.

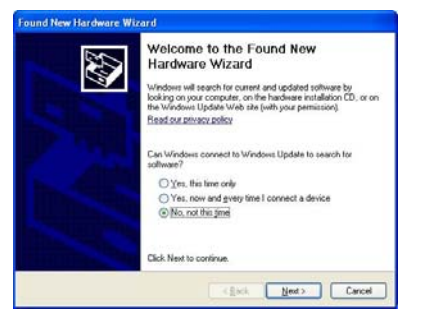

Select "Install the software automatically" then click "Next"

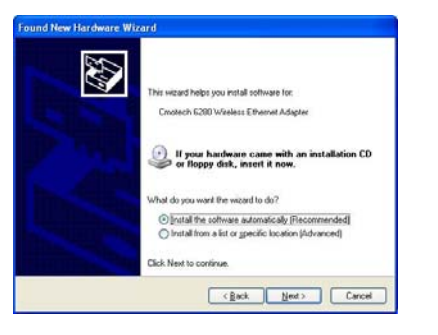

Once the installation has finished click on "Finish"

#### **Note:**

**The hardware installation will occur three times.** 

**Follow these same instructions each time** 

#### **1.2 Install Telstra Turbo Modem™ Manager for Mac OS**

Insert the installation CD (supplied with the Telstra Turbo Modem™) into the CD-ROM drive. **Do not connect the Telstra Turbo Modem™ to your computer yet.**

Copy the Telstra Turbo Modem™ Manager application from the Mac folder on the CD into the Applications folder on your hard drive.

Drag the Telstra Turbo Modem™ Manager application from the Application folder on your hard drive onto the dock for quick access

Insert the Telstra Turbo Modem™ into a USB port on your computer

Run the Telstra Turbo Modem™ Manager by clicking on the icon in the dock or double clicking from the Applications folder.

For further detailed information on how to operate the Telstra Turbo Modem™ Manager for Mac OS, please visit www.maxon.com.au. The remaining instructions in the user guide are for the Telstra Turbo Modem™ Manager for Microsoft Windows® **only**.

#### **Important Note:**

Your CD might NOT contain the Mac OS Telstra Turbo Modem™ Manager. If you CD does not contain the "MAC" folder, you can download the latest version of MAC software from www.maxon.com.au.

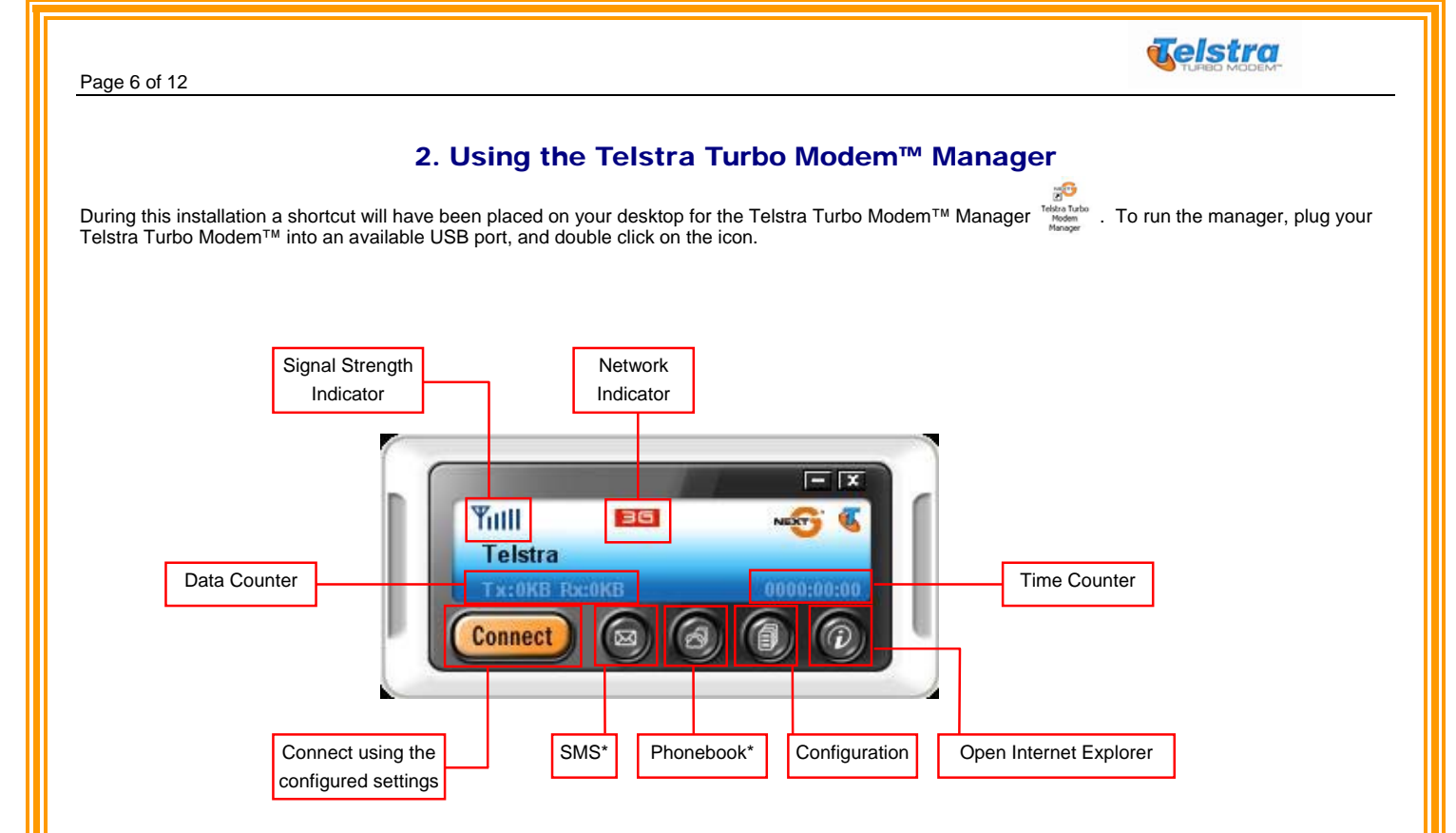

\* Some features will not be available in early versions of the Telstra Turbo Modem™

# **2.1 Indicator area Icons**

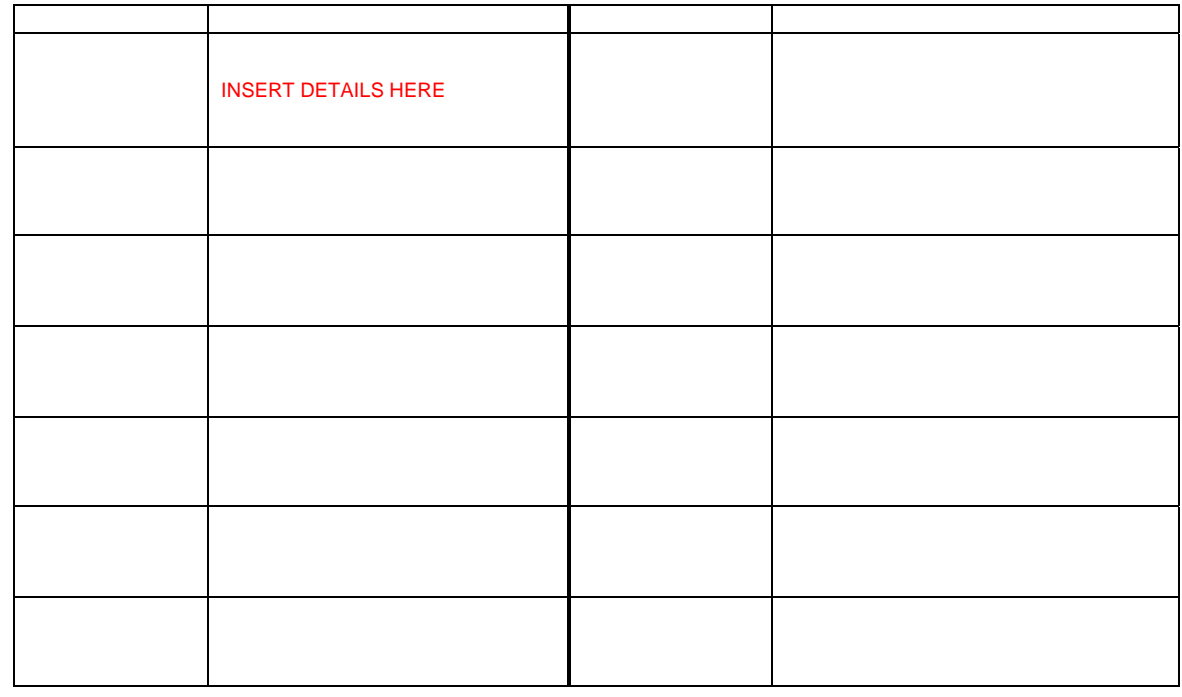

The signal bars in the status area represent the signal strength taking into account both actual signal strength, and any radio frequency interference. The signal strength shown is a guide only, and lots of bars do not guarantee good performance.

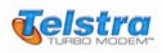

# **2.2 Telstra Turbo Modem™ LED operation**

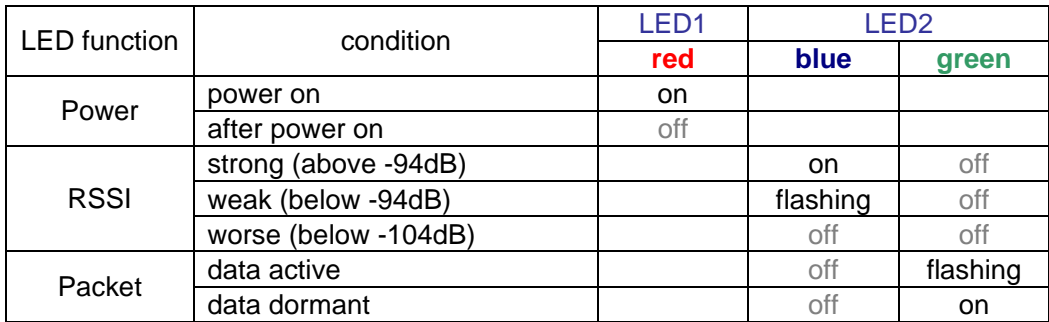

### **2.3 Taskbar Icon**

# -35 % 5 5 の 20 % A D & 11:09 AM

When the Application Software is running in the background, the Windows taskbar will show an icon as above. To maximize the Application Software, double click on the icon.

# **2.4 Connecting to the Internet**

To connect to the internet, ensure that you are within coverage (check the signal strength bars and the network indicator) and press connect.

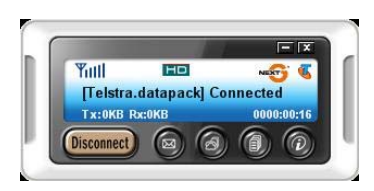

Once you have finished using the Telstra Turbo Modem™ connection, please ensure that you disconnect the modem by pressing the disconnect button.

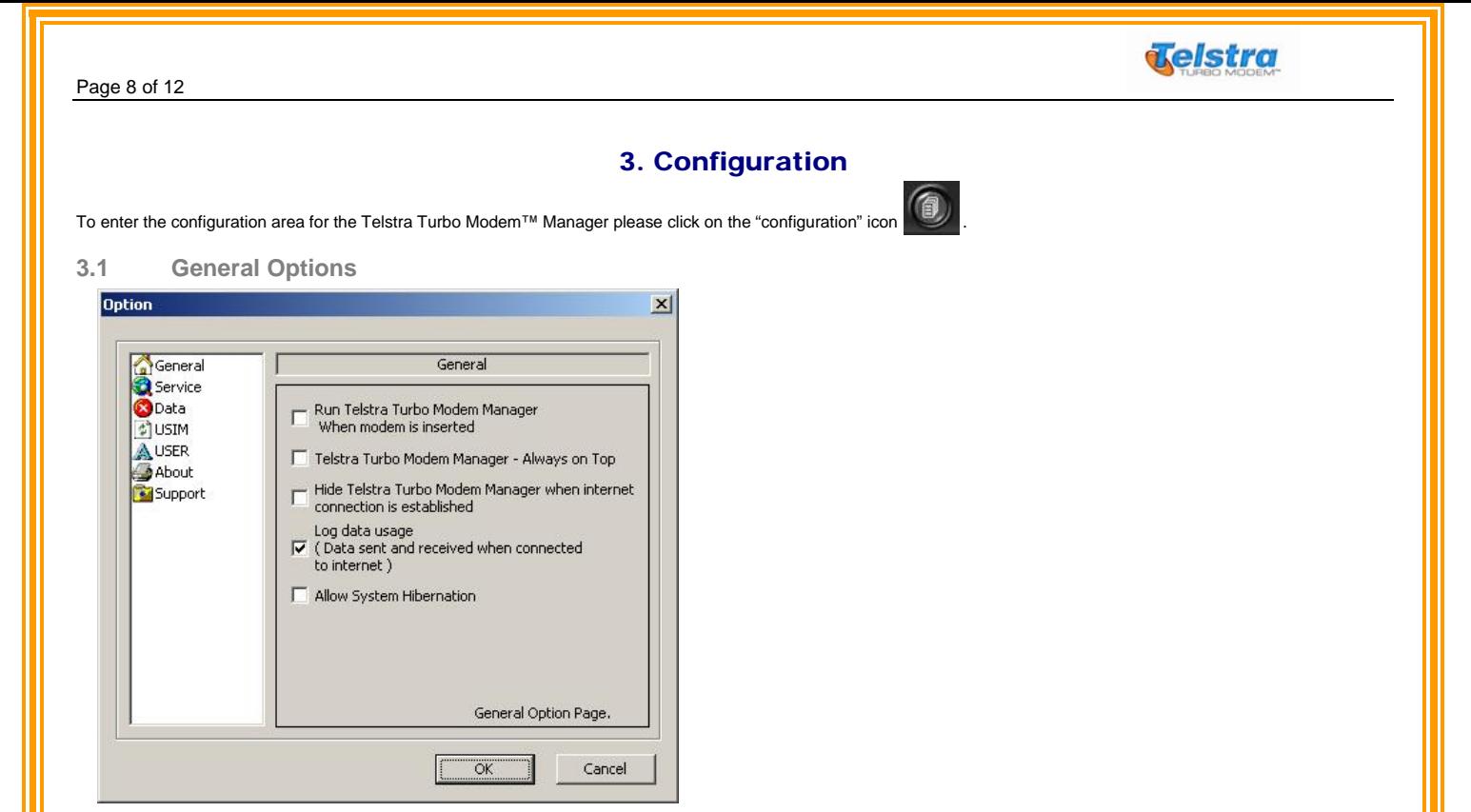

**Run application software when modem is inserted** – when this is ticked the Telstra Turbo Modem™ Manager will open automatically when the modem is plugged in.

**Application software – Always on top** – when this is ticked the Telstra Turbo Modem™ Manager will remain on top of other open windows.

**Hide application software when internet connection is established** – minimizes the software to the system tray when connected, to open the software again, double click on the icon in the system tray.

**Log data usage** – These logs are for information purposes only, and will not necessarily accurately reflect the billing amount.

**Allow system hibernation** – If this is ticked, while the modem is connected, the computer will not enter hibernation mode.

### **3.2 Service Options**

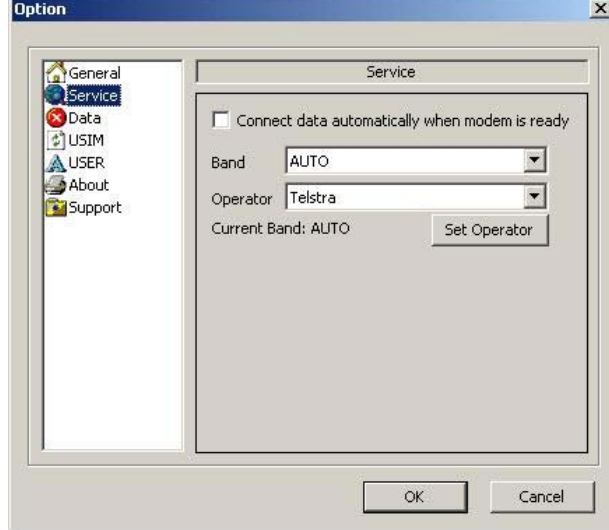

#### **Note:**

If you are roaming internationally with your Telstra Turbo Modem™, then most

likely you will need to set the band to

2100Mhz.

The service options allows you to configure the modem so that it will connect itself to the internet automatically as soon as it is initialized.

The two options are:

**Band:** The options allow you to select auto (which will choose whichever band is available), 850Mhz or 2100Mhz coverage.

**Operator:** Telstra is the only option.

# **3.3 Data Options**

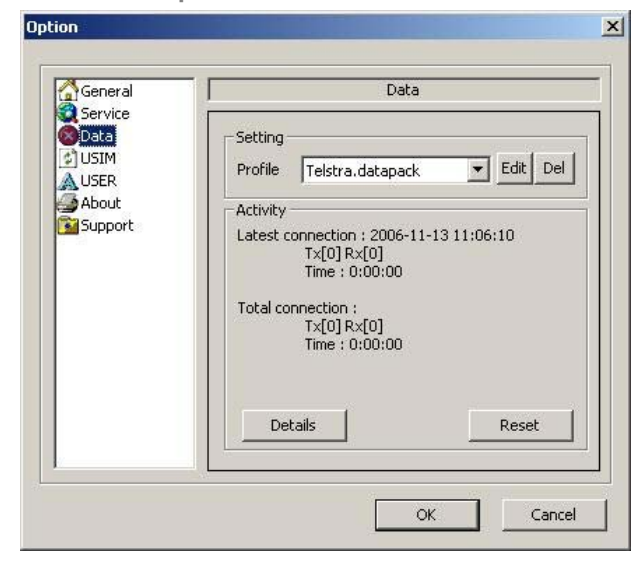

"time out" period refers to when the

modem is connected to the internet, but

no data is being sent or received.

**Profile:** Select what connection profile you wish to use.

Telstra.pcpack – This profile has a 15 minute time out period. Recommended for users on time based plans. Telstra.datapack – This profile has a 2 hours time out period. Recommended for users on data based plans. Telstra.internet – This profile does not have a time out period. Use with caution.

#### **Activity:**

This area shows a summary count of connection data and time. The total connection count can be reset by pressing the "**reset**" button. To view full connection logs click on the "**details**" button. The detailed logs are NOT reset when the "reset" button is pressed.

### **Note:**

The data and time counters in this software are for information purposes only and will not necessarily correlate with billing amounts.

#### **3.4 SIM Options**

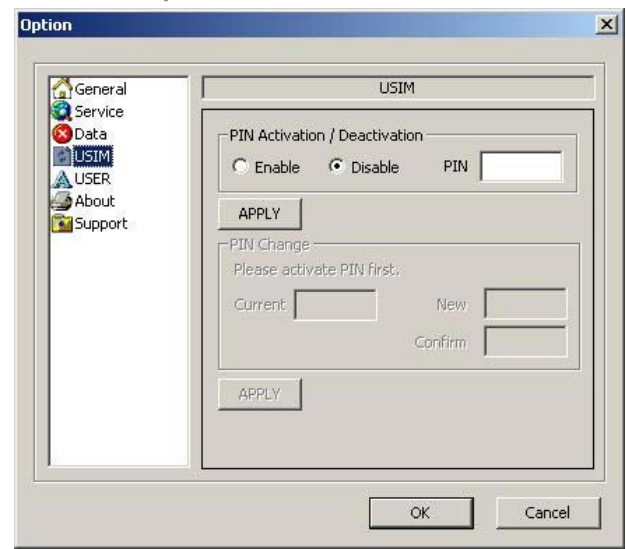

delstra

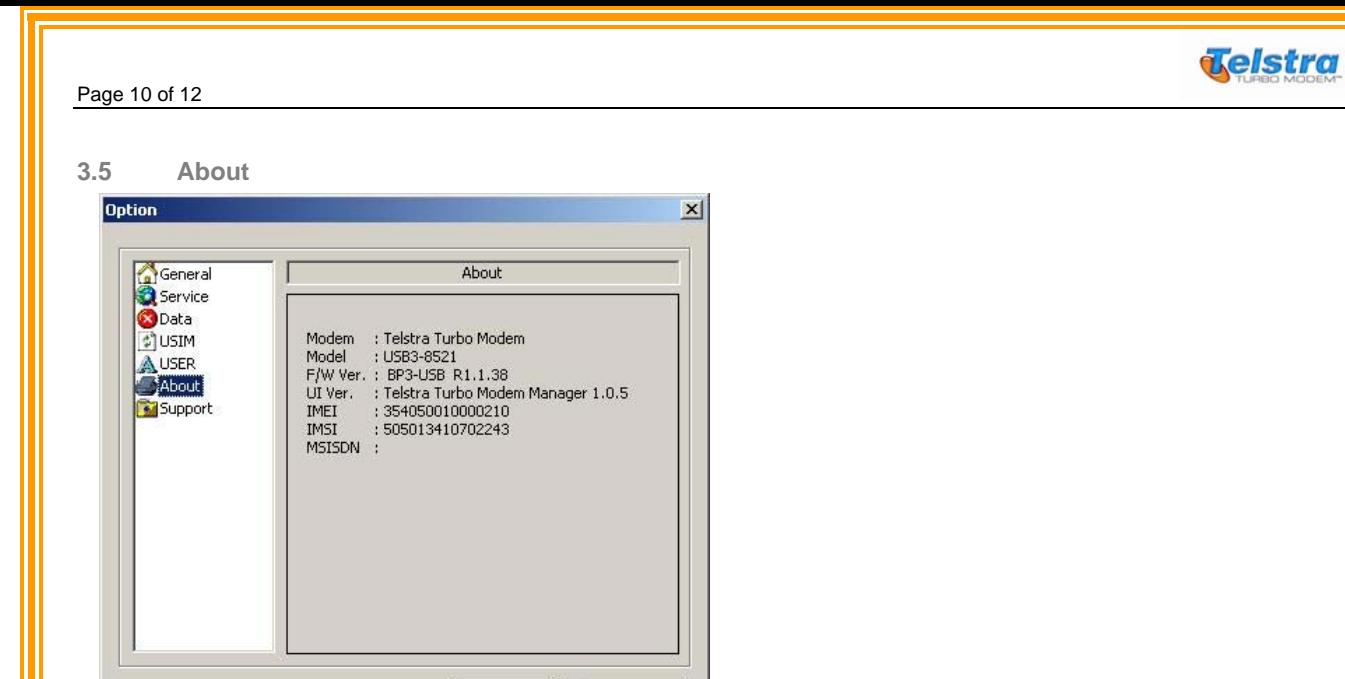

Cancel

The about window shows information on the Telstra Turbo Modem™ and the Telstra Turbo Modem™ Manager.

 $\alpha$ 

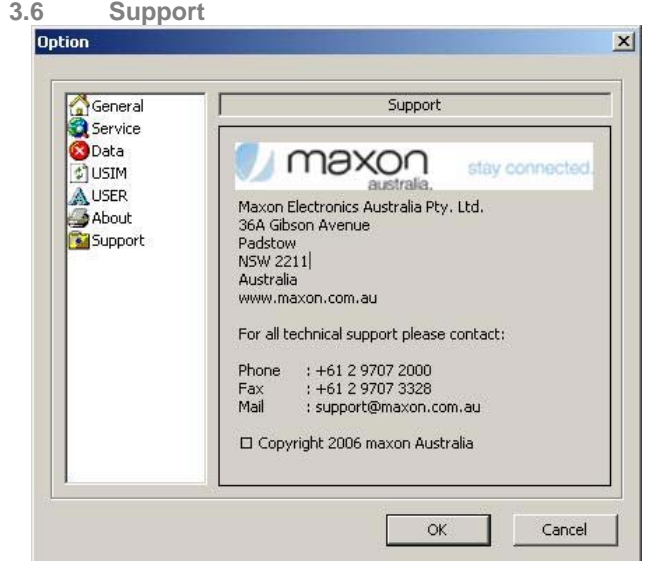

Includes details for obtaining further support.

# 4. SMS & Phonebook

SMS & Phonebook are not currently supported. This will be released in future updates. For available updates please check Maxon Australia's website www.maxon.com.au.

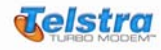

## 5. Antenna

Your Telstra Turbo Modem™ has the facility for connecting an external antenna to it.

In order to connect an external antenna, simply plug the supplied connector into the modem then attach the antenna to the connector. The antenna must be terminated with an SMA Male in order to connect to the adaptor.

# 6. Uninstalling the Telstra Turbo Modem™ and Manager

Under Add/Remove programs in Control Panel, select Telstra Turbo Modem™ Manager and click "Remove".

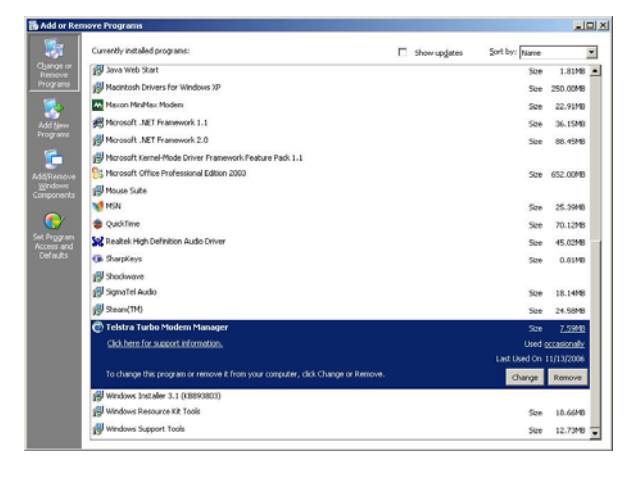

#### Click "YES" to continue.

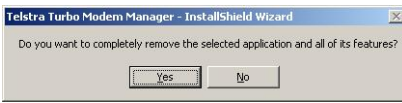

Uninstall Complete. Click 'Finish'.

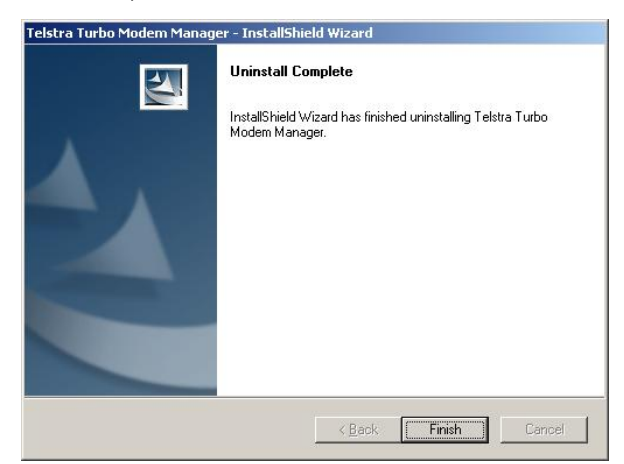

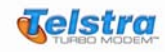

# 7. Technical Support

For further assistance with the Telstra Turbo Modem™ contact Telstra Customer Support by calling 1300 131 816 or visit Telstra's web site at www.telstra.com/mobilebroadband.

Alternatively, you can contact Maxon Electronics on (02) 9707 2000 or visit Maxon's website at www.maxon.com.au

Please check http://www.maxon.com.au for product updates.